## **Phone or Tablet - Join a Team Meeting by Invite link**

To join Teams meetings on mobile, including audio, video, and content sharing, you'll need to download and install the Teams mobile app.

The app is available for iOS (Apple App Store) and Android devices (Google Play)

**Note:** Try to download the app before the meeting starts. It might take a minute or two, depending on your internet connection.

Once a teacher has created a meeting, a "meeting invite" will be sent to your email.

Select **Join Microsoft Teams Meeting** in the meeting invite to open the app and join the meeting.

Select **Join as a guest** and enter your name to join the meeting as a guest.

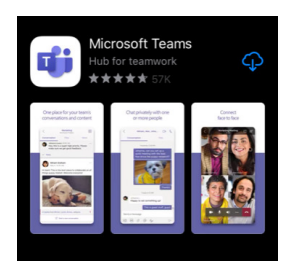

**Join Microsoft Teams Meeting** Learn more about Teams

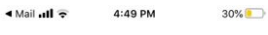

Microsoft Teams

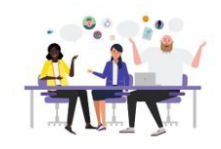

Meeting time! How would you like to join?

Sign in and join

## **Home Computer - Join a Team Meeting by Invite link**

Once a teacher has created a meeting, a "meeting invite" will be sent to your email

Select **Join Microsoft Teams Meeting** in the meeting invite to open the app and join the meeting.

An internet browser window will open. Select "**Join on the web instead**"

You will be asked to "Allow" use of your camera and microphone.

Select **Join as a guest** and enter your name to join the meeting as a guest.

Click "**Join now**".

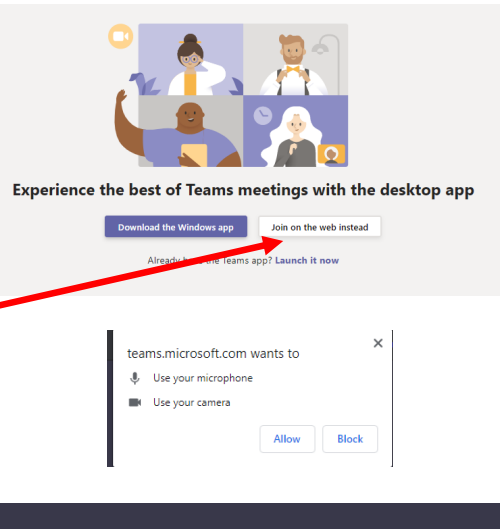

Select Allow to let Microsoft Teams use your mic and camera for calls and meetings on this browser. When you do, we'll turn your devices on for a moment to set them up.

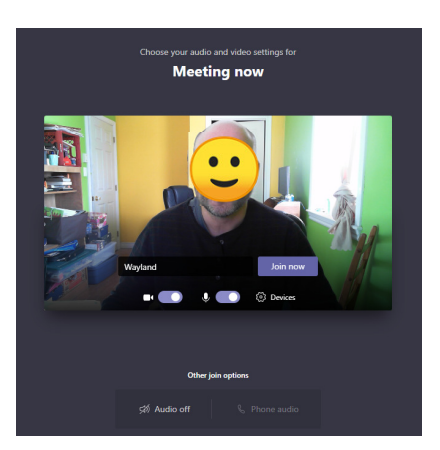